# **Dahua DVR Configuration Guide**

## **Using CheckMyCCTV with Dahua based DVR's**

There are a few steps which must be followed before CheckMyCCTV can monitor Dahua based DVRs:

#### *1. ADD A USER ID FOR TO THE DVR.*

A User account needs to be created on the DVR to allow CheckMyCCTV to run the tests. Using any of the default User or Admin accounts will block remote access to the DVR while CheckMyCCTV is running.

Follow your DVR or viewing software instructions on how to add a User account.

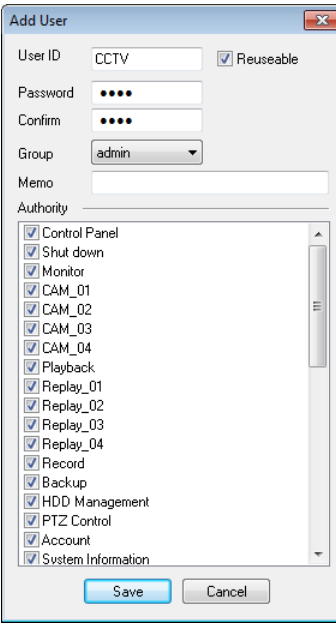

The user account that will be used by CheckMyCCTV must have:

- 1. Admin rights.
- 2. Full Authority.
- 3. The **Reusable** box checked.

**IMPORTANT:** If any of these are not configured, CheckMyCCTV will not be able to perform the tests. *2. CONFIGURE CHECKMYCCTV FOR DAHUA DVRS*

**To configure CheckMyCCTV for use with Dahua DVR's:**

- 1. Open CheckMyCCTV and click on the **Global Sites** icon in the Site Tree.
- 2. Click on the Global Logon Details tab, and add the CheckMyCCTV User ID and Password you set on the DVR:

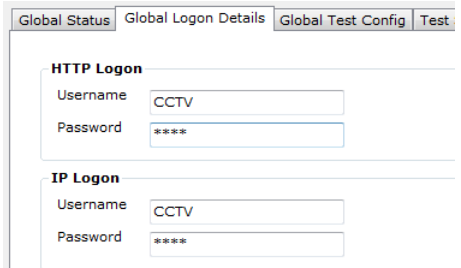

- 3. Remove the Username and Password information for FTP and Telnet as these are not used.
- 4. Configure the ports that you are using for the DVR. By default, the HTTP port is 80 and the IP port is 37777 on the Dahua units:

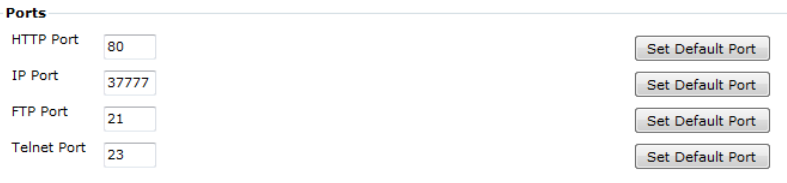

- 5. Click on **Set Default Port** for the IP Port, and then click **Save**.
- 6. You can now start adding your DVR's.

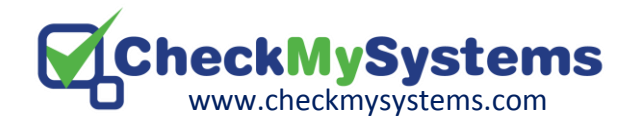

#### *3. ADD UNITS TO CHECKMYCCTV*

#### **To add unit to CheckMyCCTV:**

1. In the bottom left of CheckMyCCTV, click on the Unit 'radio button'

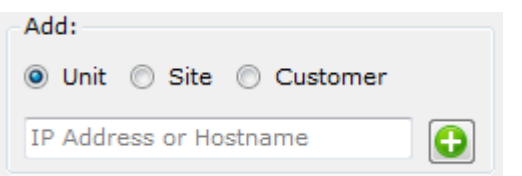

- 2. Enter the IP Address or Hostname of the DVR and click the **button.**
- 3. The Unit will be added to the Site tree and will automatically start to check the type of unit.

Once you have added a unit to the site tree they will be detected and an Icon will display next to each Unit:

- The unit is in an unknown state, usually before it is detected.
- A valid unit has been detected but an incorrect password is being used, which is m preventing the unit type from being detected.
- A valid unit has been discovered, but it has not yet been licensed for use.
- m A unit has not been discovered or it is not a valid IP address, hostname, or port number.

## **Licencing a Unit for use**

Once a unit has been detected, it will display a key  $\heartsuit$  icon and will need to be licenced before the tests can run on it.

#### **To licence a unit:**

1. Right click the unit you wish to licence.

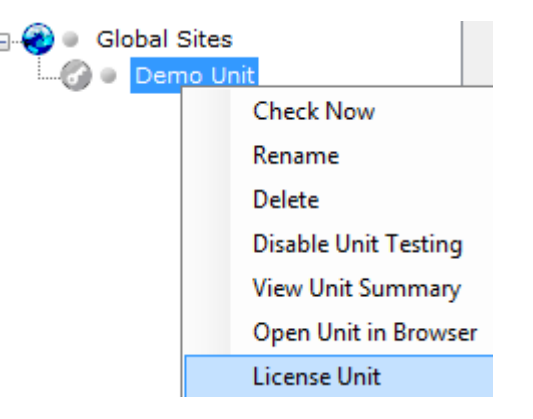

- 2. Select **License Unit** from the options.
- 3. Confirm that you want to license the unit on the pop-up screen
- 4. After a few moments, the tests will start to take place and a result will be shown.

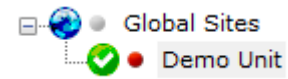

This result is indicating the the unit has passed the tests  $\blacktriangleright$  . You can read more about the tests and results in the CheckMyCCTV User Guide.

### **Contact Details**

#### **Support**

Please emai[l support@checkmysystems.com](mailto:support@checkmysystems.com) for Support and Configuration questions, or look at the Frequently Asked Questions on our website at [www.checkmysystems.com](http://www.checkmysystems.com/)

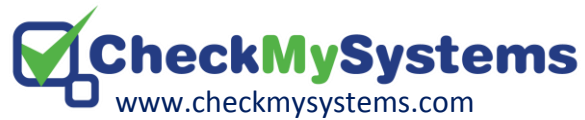